## Create a Personal Geodatabase

- 1. Open ArcCatalog
- 2. Navigate to the folder that will store your new data layer
- 3. Right-click in the window on the left side
	- a. Select New
	- b. Select Personal Geodatabase as the type of data layer you want to create

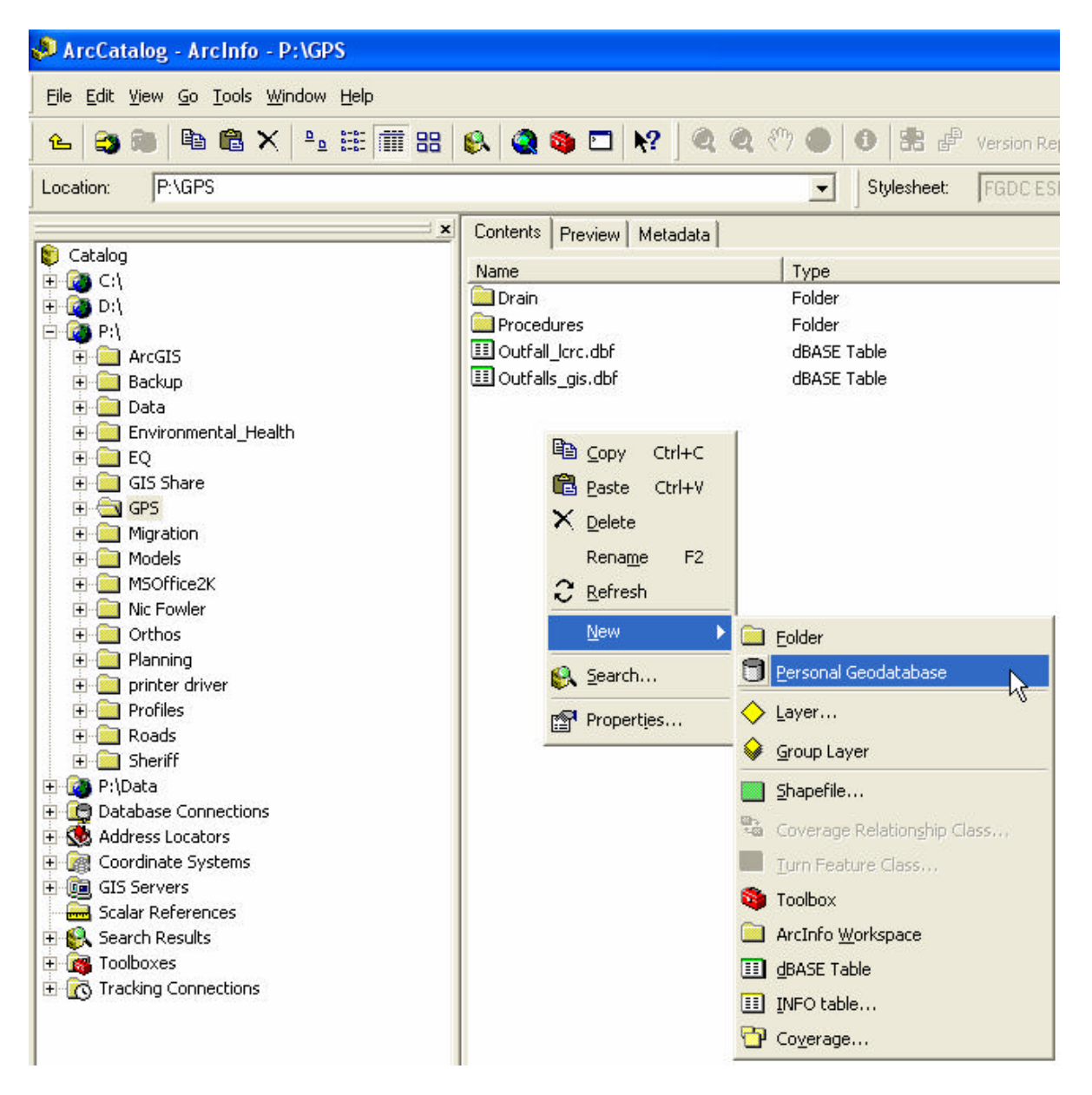

- 4. A new database icon called New Personal Geodatabase appears
	- a. Rename the database by typing a new name immediately or click the database name once, hesitate, click the name again, and type a new name.

## Add Feature Class to the Database

- 1. Right-click the geodatabase name
- 2. Select New  $\rightarrow$  Feature Class or Feature Dataset
	- a. Enter a Name for the new Feature Class
	- b. Ensure the first button is selected in the Type area i. Click Next
	- c. Use Default for Configuration Keyword
		- i. Click Next
	- d. Click SHAPE to populate the Field Properties area

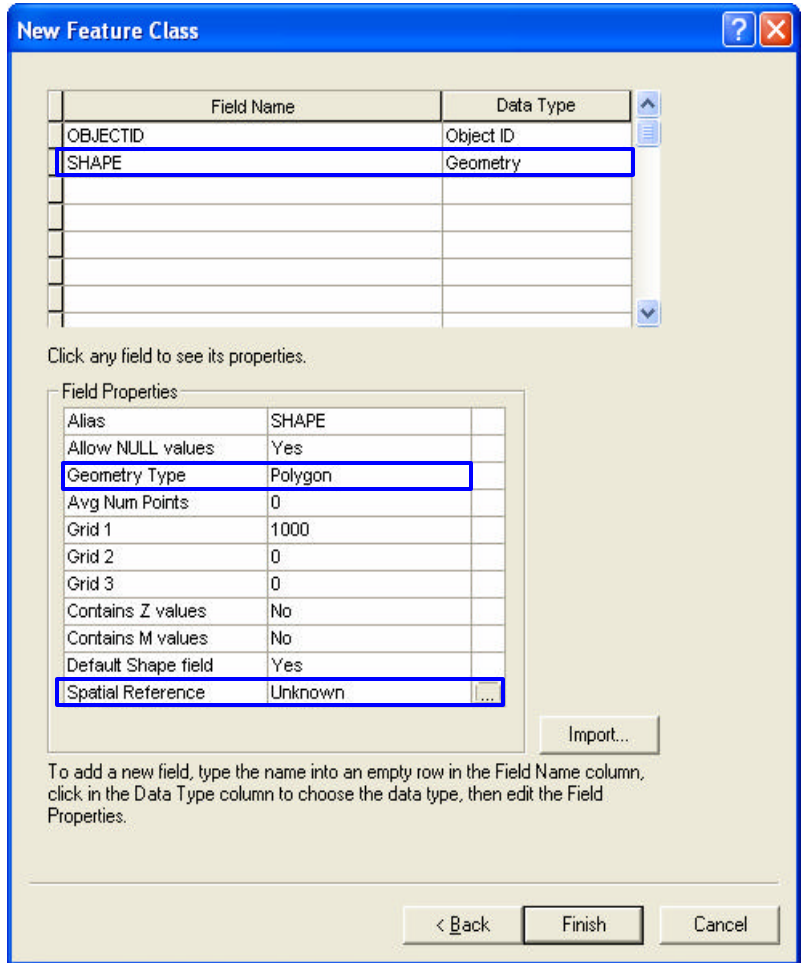

- i. Click POLYGON next to Geometry Type to open a drop-down menu. Then select the type of feature (Point, Line, Polygon) this feature class will store.
- ii. Click the **…** button next to Spatial Reference to open the Spatial Reference Properties dialog box
- iii. In the Spatial Reference Properties, click Import
- iv. If necessary, navigate to a folder that contains existing data layers (shapefiles, feature classes, feature datasets)
- v. Select any layer
- vi. Click Add
- vii. The details of the coordinate system are displayed in the Spatial Reference Properties window
- viii. Click OK to exit the Spatial Reference window
- ix. In the New Feature Class window, enter additional field names and the type of data each field will store

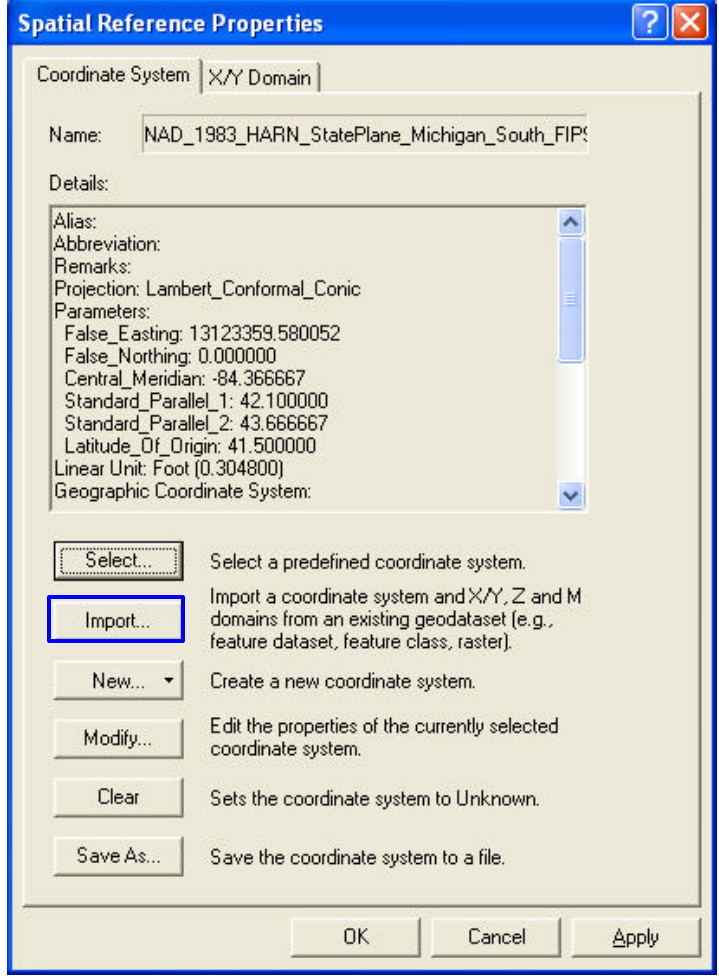

- e. Click Finish in the Create Feature Class dialog window to create the empty data layer
- f. Features are added to the layer using the Editor tools in ArcMap
- g. Attributes can be added in ArcCatalog or ArcMap; Remember to indicate the type of field you are adding (text, integer, date, etc)